# **Filter views**

On a number of views, SQL Diagnostic Manager includes filtering options ranging from ribbons allowing you to select items shown on the view, to a **Filter Settings** window that provides a variety of options to customize how SQL Diagnostic Manager presents your view.

#### Use the Filter options to customize your view

The Filter box contains the filtering options available for that view, meaning that the available options are not consistent across views because of the data displayed in each view. You can select the options you want displayed in the menu by using the Filter Settings window. Click the **Filter** icon in the ribbon to display the Filter Settings window.

Every Filter Settings window in SQL Diagnostic Manager provides specific options for the current view. These options can include true or false fields that allow you to decide whether to show a particular item, filtering fields where you can enter an item name or even use a wildcard (%), dates and time ranges, and interval periods.

Each field in the Filter Settings window includes a description that displays at the bottom of the window when you select the field.

## Use the Group By feature to organize your view

The Group By feature allows you to group the information shown in your views. To group your information by a column, check the **Group By Box** option, and then drag one or more column headings into the provided area as shown in the following image.

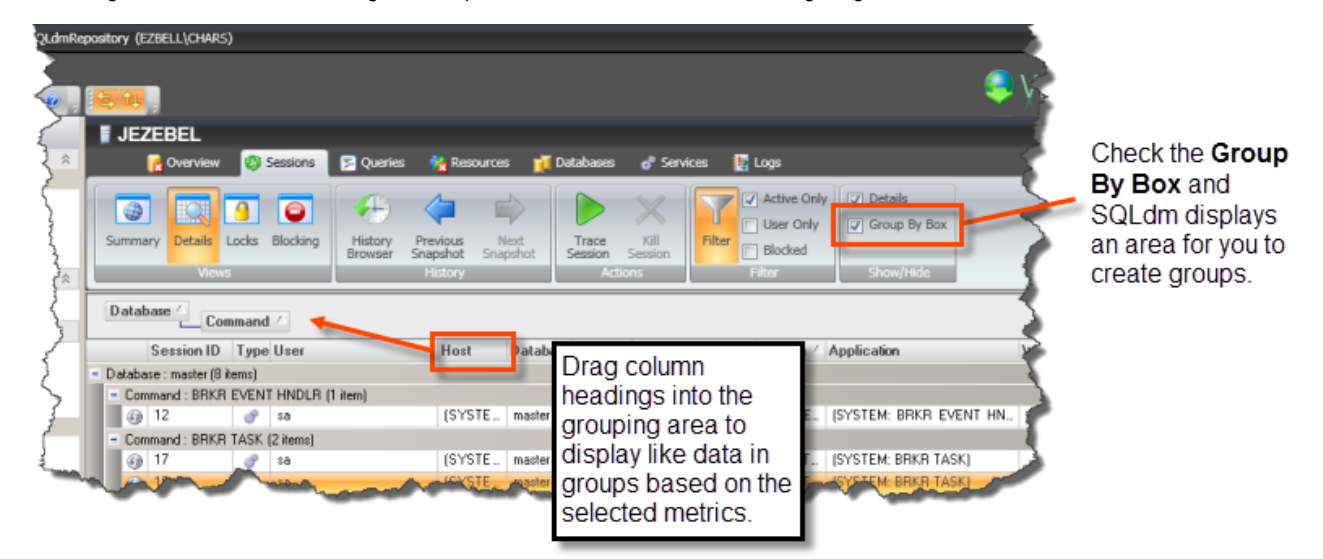

When you group data by multiple columns, be sure to select the headings in the hierarchy in which you want SQL Diagnostic Manager to display the results. After selecting the **Group By Box** check box, click, hold, and drag the first column heading (first order of grouping) into the grouping area. Next, click, hold, and drag the second column heading (second order of grouping) into the grouping area. Continue this process until you have the data hierarchy you want. Click the column headings to toggle sort order between ascending and descending.

You can remove a column from the grouping area by performing a click, hold, and drag of the column back into the grid area or by right-clicking the heading, and then selecting **Remove This Column**.

SQL Diagnostic Manager identifies and resolves SQL Server performance problems before they happen. [Learn more](http://www.idera.com/productssolutions/sqlserver/sqldiagnosticmanager) >>

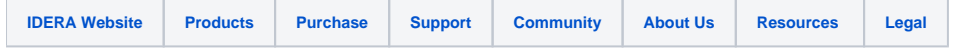

On a number of views, SQL Diagnostic Manager includes filtering options ranging from ribbons allowing you to select items shown on the view, to a **Filter Settings** window that provides a variety of options to customize how SQL Diagnostic Manager presents your view.

### Use the Filter options to customize your view

The Filter box contains the filtering options available for that view, meaning that the available options are not consistent across views because of the data displayed in each view. You can select the options you want displayed in the menu by using the Filter Settings window. Click the **Filter** icon in the ribbon to display the Filter Settings window.

Every Filter Settings window in SQL Diagnostic Manager provides specific options for the current view. These options can include true or false fields that allow you to decide whether to show a particular item, filtering fields where you can enter an item name or even use a wildcard (%), dates and time ranges, and interval periods.

Each field in the Filter Settings window includes a description that displays at the bottom of the window when you select the field.

## Use the Group By feature to organize your view

The Group By feature allows you to group the information shown in your views. To group your information by a column, check the **Group By Box** option, and then drag one or more column headings into the provided area as shown in the following image.

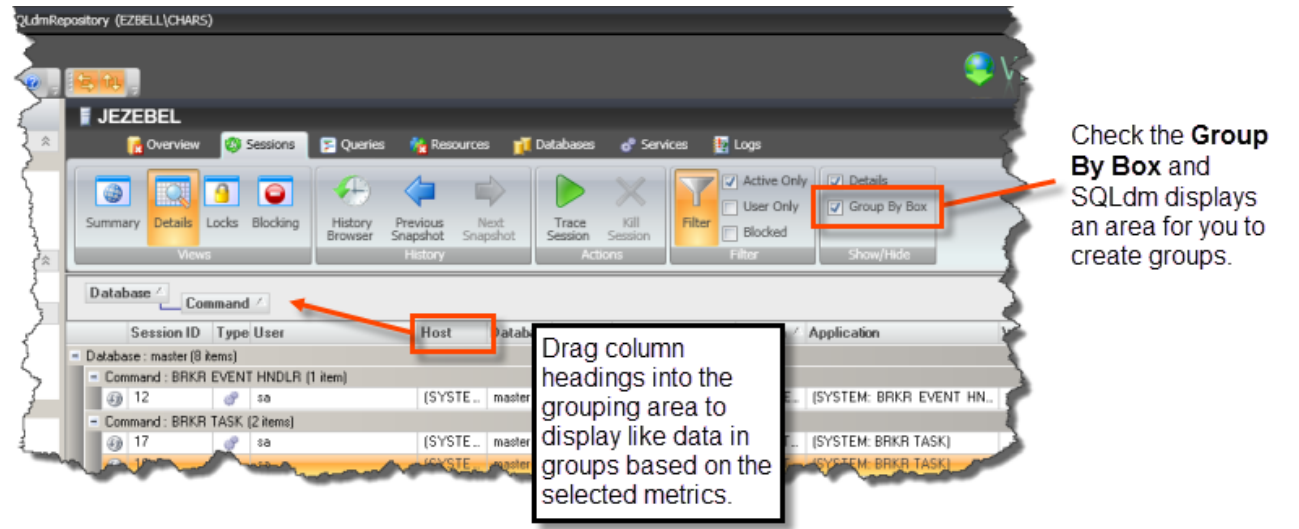

When you group data by multiple columns, be sure to select the headings in the hierarchy in which you want SQL Diagnostic Manager to display the results. After selecting the **Group By Box** check box, click, hold, and drag the first column heading (first order of grouping) into the grouping area. Next, click, hold, and drag the second column heading (second order of grouping) into the grouping area. Continue this process until you have the data hierarchy you want. Click the column headings to toggle sort order between ascending and descending.

You can remove a column from the grouping area by performing a click, hold, and drag of the column back into the grid area or by right-clicking the heading, and then selecting **Remove This Column**.

SQL Diagnostic Manager identifies and resolves SQL Server performance problems before they happen. [Learn more](http://www.idera.com/productssolutions/sqlserver/sqldiagnosticmanager) > >

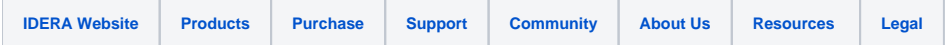